# Paving Vendors: Using the PO Receipt Option

#### **OVERVIEW**

Use the PO Receipt option in a voucher when paying for a purchase order already in myUFL for an asset or when receiving is required. PO Receipt allows you to verify the Receipt ID number then selecting invoice lines to be paid.

- For this example, pay an invoice from vendor Lake Shore Cryotronics, Inc. for a temperature controller (an asset) ordered by the Astronomy Department.
- Navigate to and create an encumbered voucher and enter:
  - Invoice Number and Invoice Date
  - Use the **PO Receipt Option** to check for a Receipt ID before copying in information from a purchase order
  - Check the Remittance Address
  - Use the Calculate button for balancing
  - Check Invoice Lines
  - Check ChartFields including Project ID, Activity ID and PC Business Unit when paying on a Grants project
  - Check the Assets tab in the Distribution Lines when paying for an asset to locate the Profile ID
  - Check the Error Summary tab for any voucher errors
  - Save, Budget Check and check Budget Status on the Summary tab page
  - Use the Fax Cover button to generate a fax cover sheet to print and submit paperwork
  - Finalize the voucher

#### **STEPS**

Click Nav Bar > Main Menu > Financials > Accounts Payable > Vouchers > Add/Update > Regular Voucher.

- Click the Add button.
- 1. Enter the Invoice Number. For this example, enter "458796".
- 2. Click the **Choose a date (Alt+5)** button to enter the Invoice Date from your invoice.
  - For this example, click the January 5 link.
- 3. Click the **Copy From** list to view the **PO Receipt** option.
  - Click the PO Receipt list item.
  - Click the Go link.

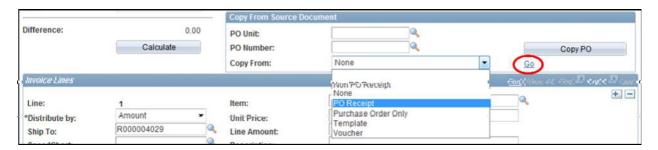

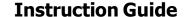

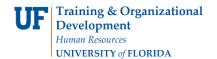

## Paving Vendors: Using the PO Receipt Option

- 4. At the Copy Worksheet page, enter the PO Business Unit. For this example, start by typing "16".
  - The auto-complete feature will show a list of business units that start with
    "16". For this example, click the LS Astronomy business unit.
- 5. Click the **Look up PO Number (Alt+5)** button.
  - Enter "11" to find all the vouchers for this business unit in the current fiscal year, which is 2011. (July 2010 - June 2011).
  - Click the Look Up button.
  - o For this example, click the **Lake Shore Cryotronics** link or the PO needed

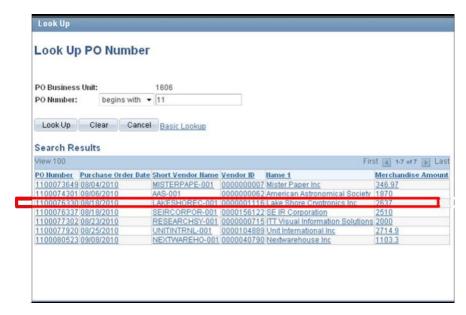

- 6. At the Copy Worksheet page, click the **Search** button to retrieve the purchase order.
- 7. Verify that there is a receipt number for the items on your invoice that require receiving, such as assets, before continuing.

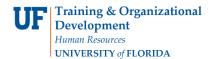

#### Paving Vendors: Using the PO Receipt Option

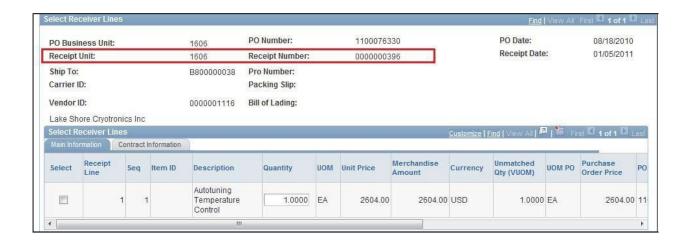

- 8. Click the **checkbox** to select the invoice line to be copied into the voucher.
  - Click the Copy Selected Lines button.
- 9. Once on the voucher page, check the Remittance Address by clicking the **Payments** tab.

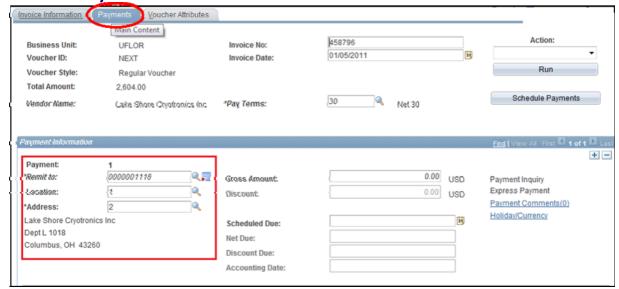

- 10. Once you have checked the address on the invoice against the Remittance Address, click the **Invoice Information** tab to return back to the voucher screen.
- 11. Click the **Calculate** button for On-Demand Balancing.
  - The **Invoice Lines** total should match the **voucher** Total.

#### **Instruction Guide**

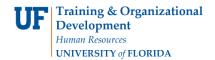

## Paving Vendors: Using the PO Receipt Option

- 12. For each invoice line paying for an asset, click the **Assets** tab.
  - Verify that there is a **Profile ID** for this asset. If there is none, please call Asset Management at 352 392-2556.
  - o Click the **GL Chart** link to return to the ChartFields row.

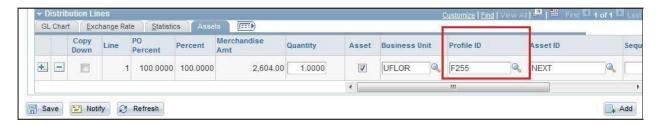

- 13. ChartFields that include a Project number will also require:
  - An Activity ID which will always be a "1" and
  - A PC Business Unit, which will always be "GRANT".
- 14. Once the voucher is checked and complete, click the **Save** button.
  - Click the scrollbar to return to the top to locate the Voucher ID number.
  - o The **Voucher ID** displays on the top left-hand corner of the voucher screen.
- 15. The next step after saving is budget checking the voucher. Click the **Action** dropdown on the top-right of the voucher screen.
  - Click the **Budget Checking** list item.
  - Click the Run button.
  - o Click the **Yes** button when asked if you would like to wait.
  - When it has stopped processing, click the Summary tab to check the Budget Status.
  - The Budget Status should be "Valid". If there are budget errors, Budget Status would display an "Exceptions" link.
- 16. The final step is to submit the invoice and paperwork to the Fax Server at 846-1020. To print the required cover sheet for this voucher, click the **Fax Cover** button.
- 17. Click the **Finalize Document** button.

For further assistance, please contact University Disbursements at 392-1241 or our contact form.